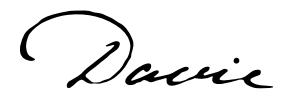

## **How To Run Acknowledgements Processes**

Remember, acknowledgements in Davie are like an Asian language, they read right to left!

- 1. Click on **Marketing and Communications** on the Navigation bar
- 2. Click on **Acknowledgements** under the *Donor relations* section
- 3. Click on the **Letters** tab
- 4. Scroll down to the **Assign letters** section
- 5. Filter for your process(es) [the easiest way is to make sure your **Sites** filter is set to **My site** and click the  $\sqrt{P_{\text{Apply}}}$  button]
- 6. Click on the hyperlink for the name of your process
- 7. Click the **Butter click** the button at the top left corner of the screen on the Explorer bar
- 8. Click the start button (no need to make any changes to the settings on the Run assign letters process screen)
- 9. When the process has completed, you'll see this as the Status:

**Recent status** ਾਡ Status: Completed

- 10. Click the *back button* on your browser and you will be back on the **Letters** tab
- Review Acknowledgements Acknowledgements 11. Click on the **Acknowledgements** tab
- 12. Filter for your processes (the easiest way is to make sure your **Sites** filter is set to **My site** and click the  $\sqrt{\mathcal{M}}$  Apply button
- 13. Click on the hyperlink for the name of your process
- 14. Click the <sup>\$1</sup> Start process button
- 15. Click the **button** (no need to make any changes to the settings on the Run revenue letters process screen)
- 16. When the process has completed, you'll see this as the Status:

**Recent status** 冒 Completed Status:

Letters

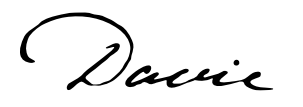

17. Click on the **button** if it is not grayed out

a. If you click the *Mark Acknowledged* button and are prompted *"Are you sure you* 

*want to mark these letters as acknowledged?"* click the  $\frac{V_{ES}}{V_{ES}}$  button.

18. Click on the *Download output* button and choose Download to XLSX

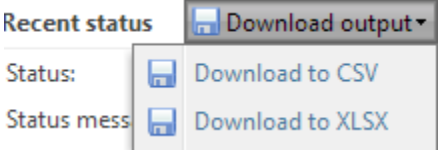

19. Save the file to manipulate and merge as you choose

## DON'T FORGET TO MARK ACKNOWLEDGED!

A communication will be added to the donor's record and a note will be added to the gift that indicates a letter of acknowledgement has been sent.